*АО «ИнфоТеКС Интернет Траст»*

# **Инструкция по настройке автоматизированного рабочего места для работы с Федеральной службой по тарифам (ЕИАС ФСТ России)**

Листов 6

**ИнфоТеКС Интернет Траст 2021 г.**

## Оглавление

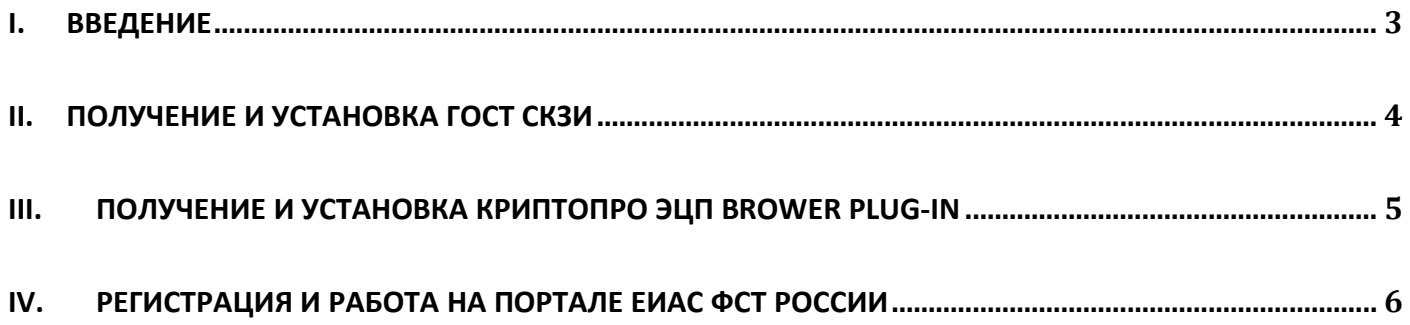

 $\mathbf{I}$ 

<span id="page-2-0"></span> $\checkmark$ Документ предназначен для пользователей, осуществляющих самостоятельную установку средства криптографической защиты информации (СКЗИ) ViPNet CSP, программного обеспечения для электронной подписи и настройку автоматизированного рабочего места для работы с Федеральной службой по тарифам.

В удостоверяющем центре АО «ИнфоТеКС Интернет Траст» срок действия ключей и сертификата ЭП  $\checkmark$ установлен равным 1 году.

 $\checkmark$ При необходимости произвести плановую (скорое истечение срока действия ЭП) или внеплановую (изменение учетных данных владельца ЭП, потеря доступа к ключевому носителю, потеря ключевого носителя и т.д.) смену ЭП необходимо повторно прибыть в УЦ «ИИТ» по согласованию с менеджером «ИИТ».

 $\checkmark$ Для правильной работы CK3И ViPNet CSP и средства электронной подписи необходимо выполнить все пункты данного руководства в указанной последовательности.

Необходимо обращать особое внимание на примечания помеченные знаком  $\checkmark$ 

 $\checkmark$ При несоблюдении данных рекомендаций АО «ИнфоТеКС Интернет Траст» не несет ответственности за корректную работу электронной подписи и модуля ЕИАС Мониторинг.

Всю необходимую документацию по услугам нашей компании вы можете загрузить на нашем сайте www.iitrust.ru раздел «Поддержка», кнопка «Пользовательская документация»

*Внимание! Крайне не рекомендуется устанавливать СКЗИ ViPNet CSP на компьютер, где уже установлено СКЗИ «КриптоПро CSP». В случае использовании двух СКЗИ на одном рабочем месте не гарантируется работа одного из них, вплоть до выхода операционной системы из строя. АО «ИнфоТеКС Интернет Траст» не несет ответственности за корректную работу СКЗИ ViPNet CSP при несоблюдении пользователем данного условия.*

#### **II. Получение и установка ГОСТ СКЗИ**

<span id="page-3-0"></span>В зависимости от того какое у Вас используется средство криптографической защиты информации (СКЗИ) для работы с электронной подписью (ViPNet CSP или КриптоПРО CSP), воспользуйтесь одной из инструкций, опубликованных на **[Официальном сайте АО ИнфоТеКС Интернет Траст](https://www.iitrust.ru/)**. Их можно загрузить в разделе **[«Поддержка» > «Пользовательская документация»](https://www.iitrust.ru/support/instruction.php)** (Рисунок 1).

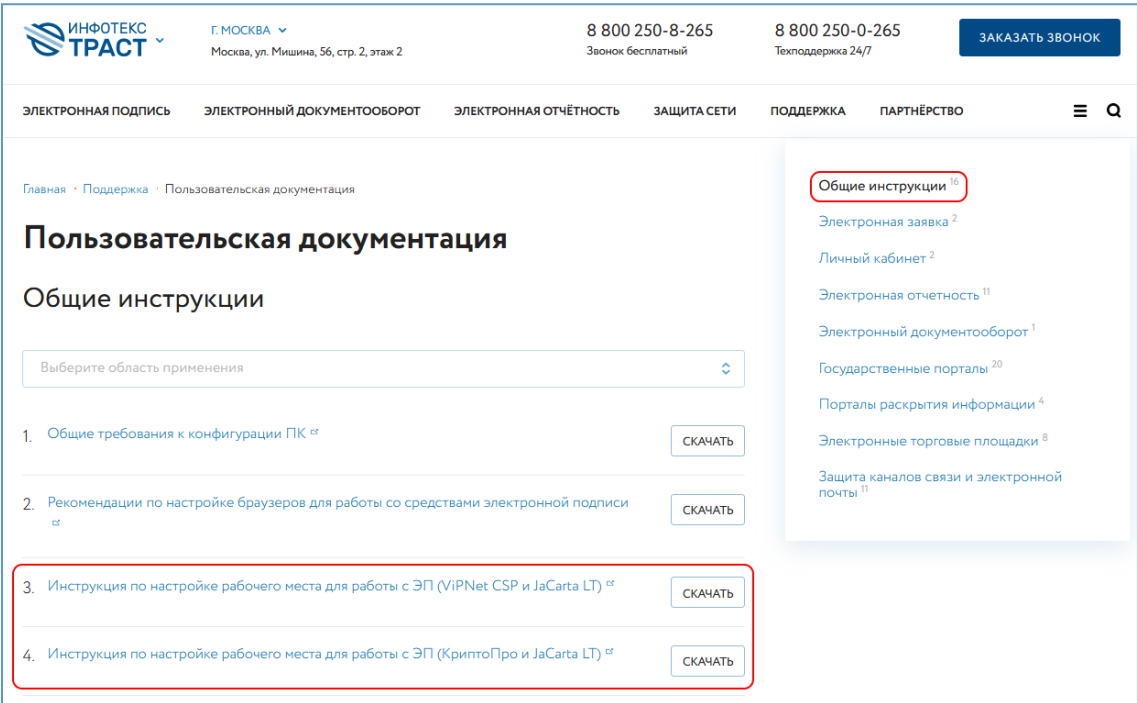

**Рисунок 1**

## **III. Получение и установка КриптоПро ЭЦП Brower plug-in**

<span id="page-4-0"></span>Загрузите КриптоПро ЭЦП browser plug-in<sup>1</sup> по ссылке: [http://www.cryptopro.ru/products/cades/plugin/get\\_2\\_0](http://www.cryptopro.ru/products/cades/plugin/get_2_0)

1. Запустите cadesplugin.exe и нажмите «Да» на вопрос «Установить КриптоПро ЭЦП browser plug-in?» (Рисунок 2).

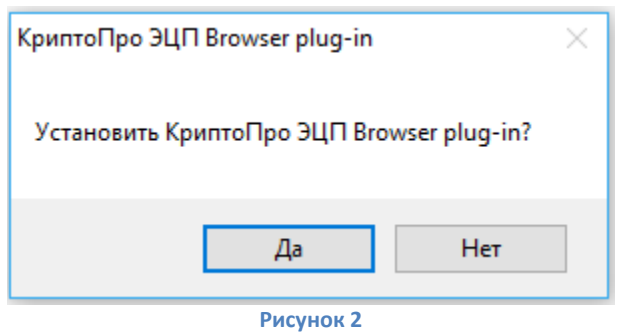

2. По завершению установки выйдет уведомление: «КриптоПро ЭЦП browser plug-in успешно установлен». Для корректной работы КриптоПро ЭЦП browser plug-in необходимо перезапустить браузер». Нажмите «Ок» и перезапустите браузер (Рисунок 3).

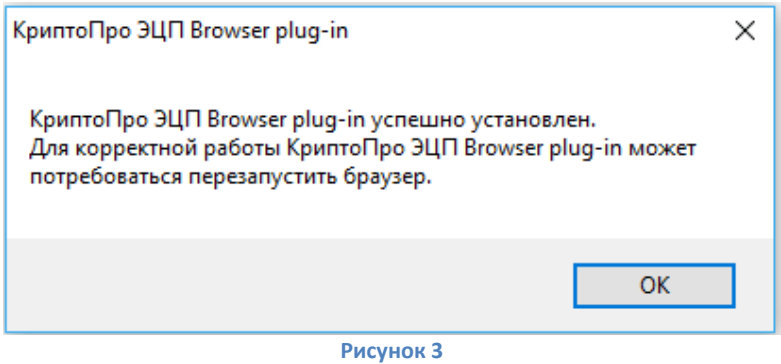

**.** 

<sup>1</sup> КриптоПро ЭЦП Browser plug-in легко встраивается, и применим в любом из современных браузеров с поддержкой сценариев JavaScript: Internet Explorer, Mozilla Firefox 51.0 или ESR, Opera, Chrome, Safari.

### **IV. Регистрация и работа на портале ЕИАС ФСТ России**

<span id="page-5-0"></span>Для регистрации на портале ФГИС ЕИАС перейдите по адресу https://portal.eias.ru/Register.aspx Зарегистрированная на портале системы ФГИС ЕИАС организация в дальнейшем получает статус участника системы. Процесс регистрации подробно описан в базе знаний портала ФГИС ЕИАС <https://support.eias.ru/knowledgebase.php?article=26> .

После успешной регистрации для работы на портале ФГИС ЕИАС перейдите в веб-версию программы *«ЕИАС Мониторинг - АРМ Специалиста»* по адресу <https://web.eias.ru/> . База знаний по работе с веб-версией программы *«ЕИАС Мониторинг - АРМ Специалиста»* расположена по адресу <http://sp.eias.ru/knowledgebase.php?category=20> .

На этом настройка рабочего места для работы с Федеральной службой по тарифам завершена